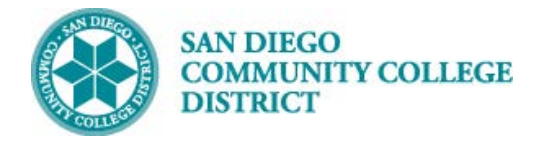

# **Job Aid**

# SCHEDULING A VARIABLE UNIT CLASS SECTION

BUSINESS PROCESS: *SCHEDULING A VARIABLE UNIT CLASS SECTION* MODULE: *CURRICULUM MANAGEMENT*

## PREREQUISITES

*Class must be created with a class number generated. Reference Create a New Class Section Job Aid.*

### INSTRUCTIONS

This Job Aid will go over the process necessary to create a new variable class section.

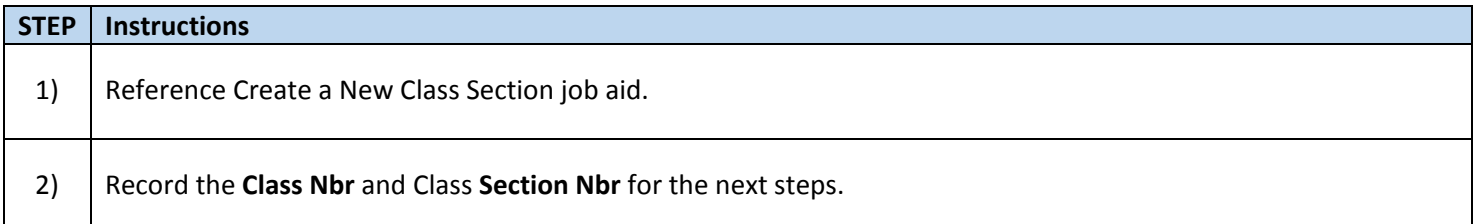

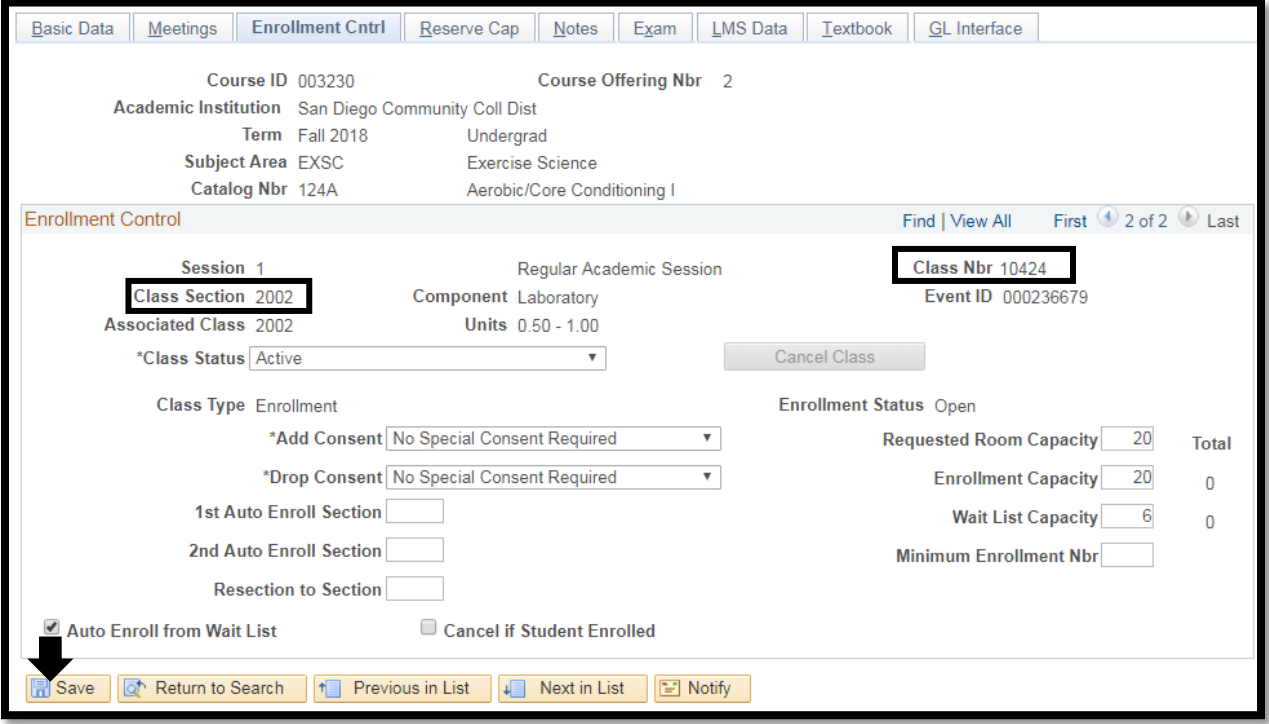

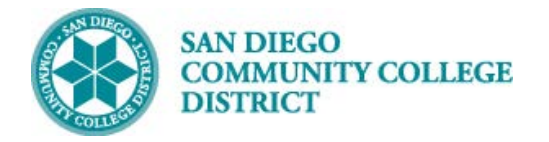

## **STEP Instructions** 3) Open a New Window (top right). Navigate to **Navigator -> Curriculum Management -> Schedule of Classes -> Adjust Class Associations.** ♦ Schedule of Classes 薈  $\Box$ **SA Integration Pack**  $\left\langle \right\rangle$ **Recent Places**

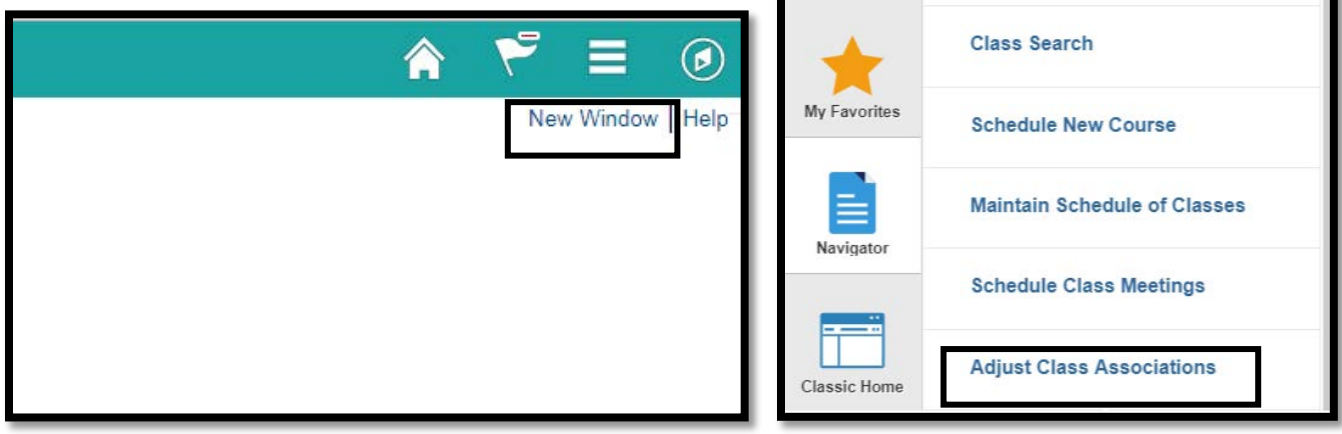

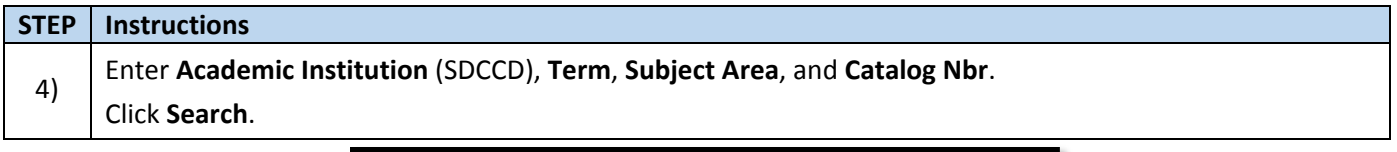

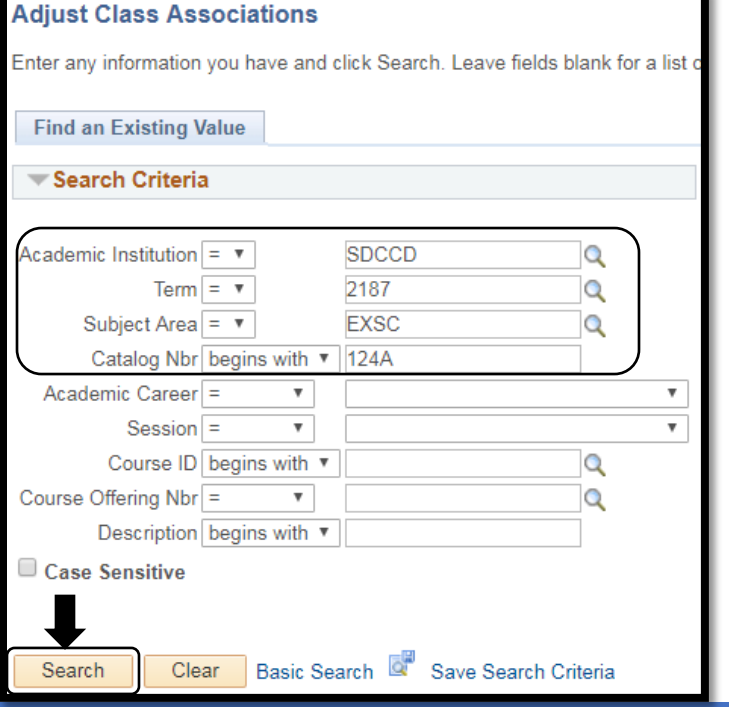

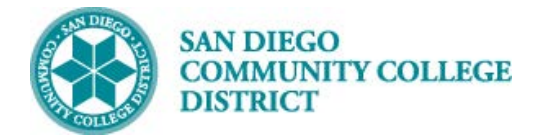

#### **STEP Instructions**

5) Select the campus under Course Offering Nbr (1 City, 2 Mesa, 3 Mira, 4 Continuing Ed).

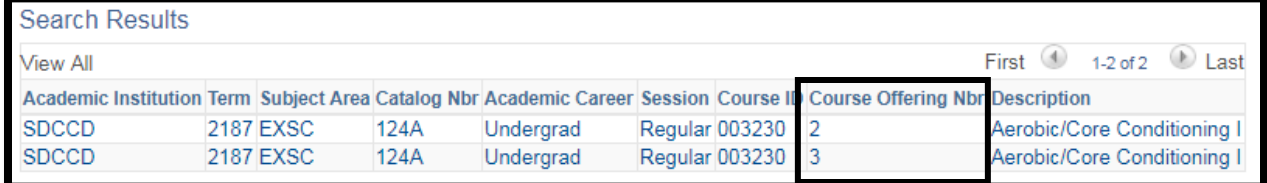

## **STEP Instructions** 6) Scroll with the arrows until you find the **Associated Class** number to adjust the variable units. **Minimum Units** and **Maximum Units** are listed. Enter the same number of units into both fields. Click **Save**.

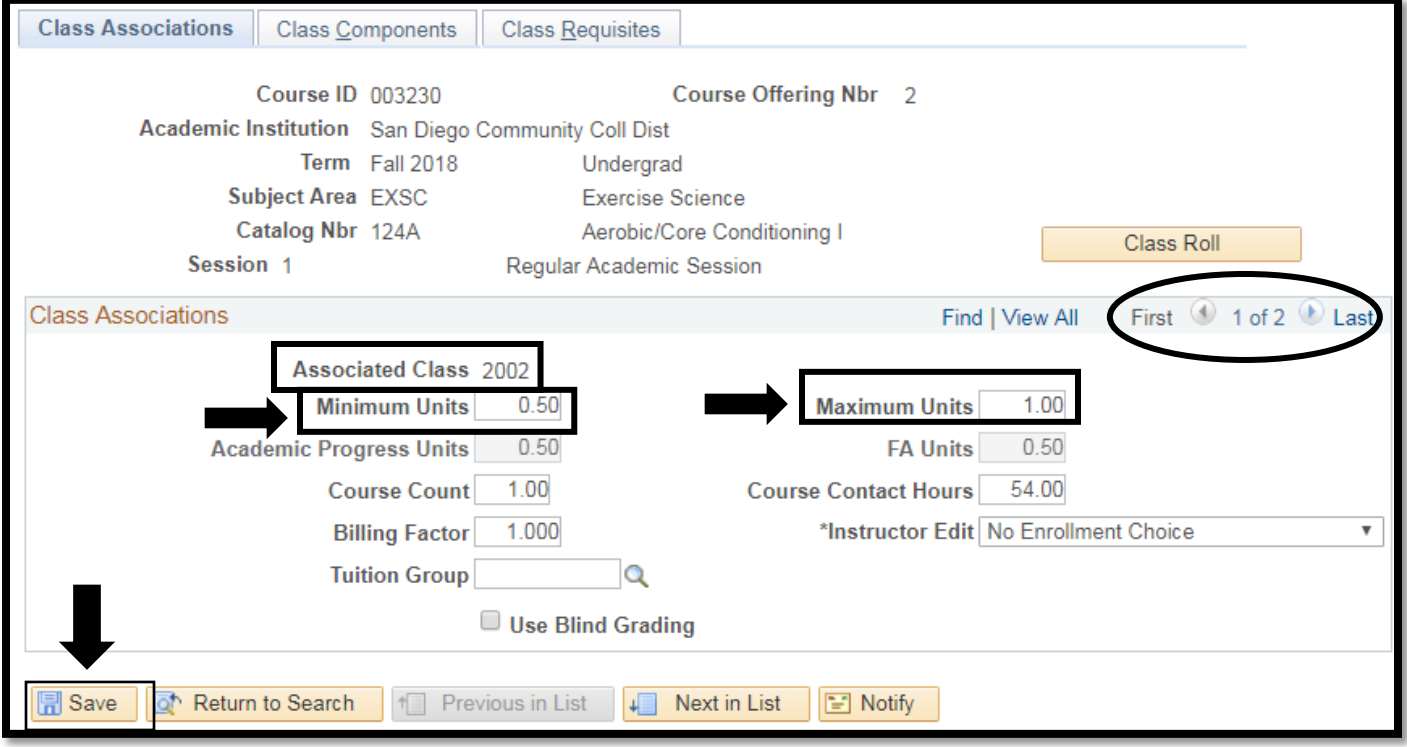

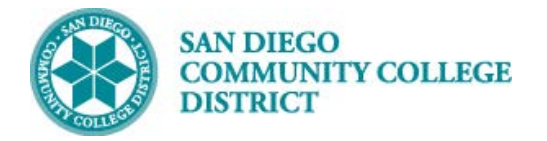

## **Job Aid**

## **STEP Instructions**

7) Close the **Adjust Class Associations** tab.

Return to the **Schedule New Course** tab.

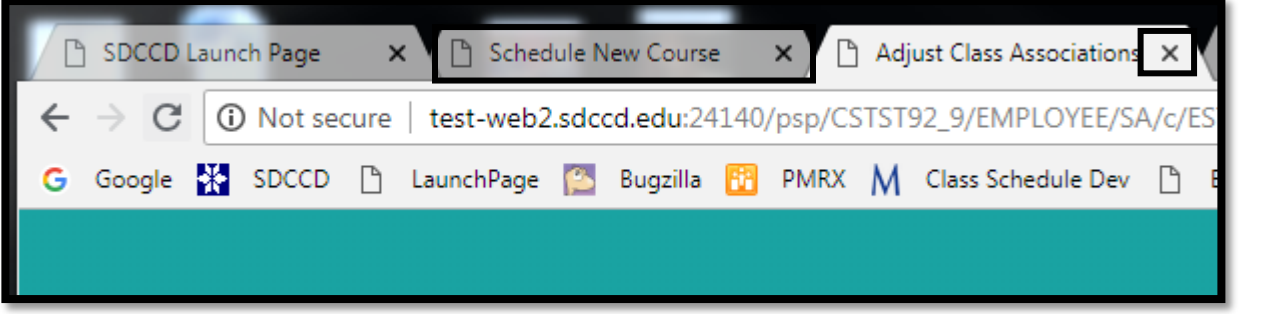

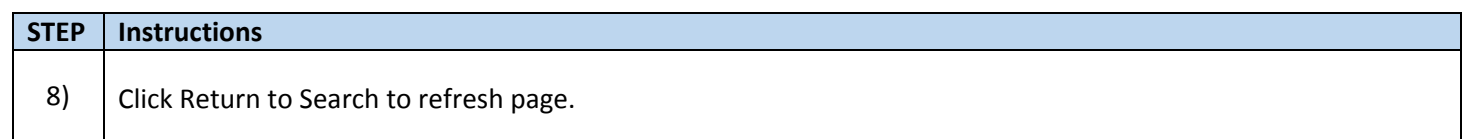

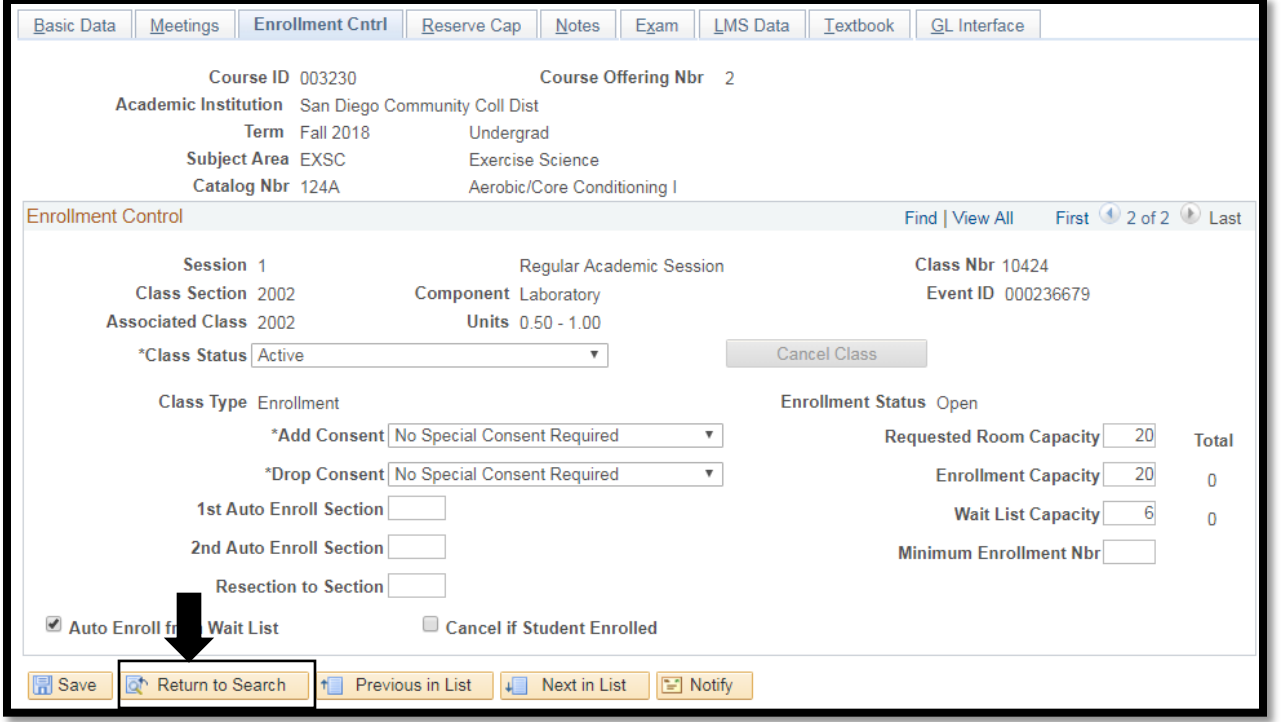

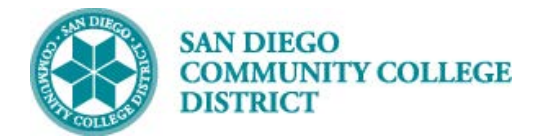

## **STEP Instructions**

9) Navigate back to the class and Class Section number.

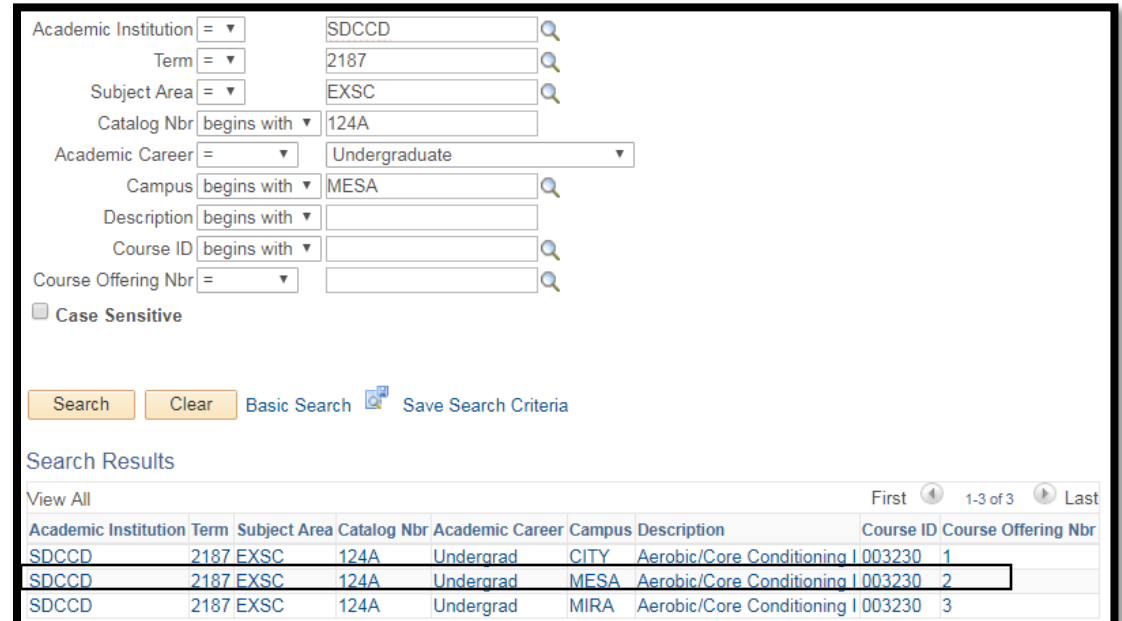

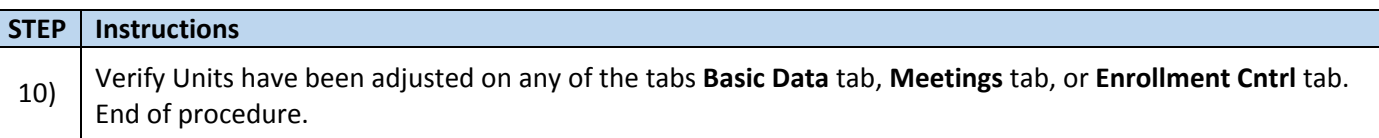

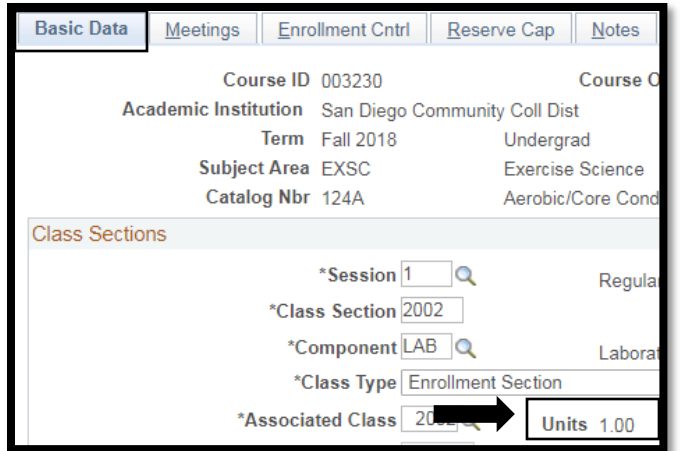

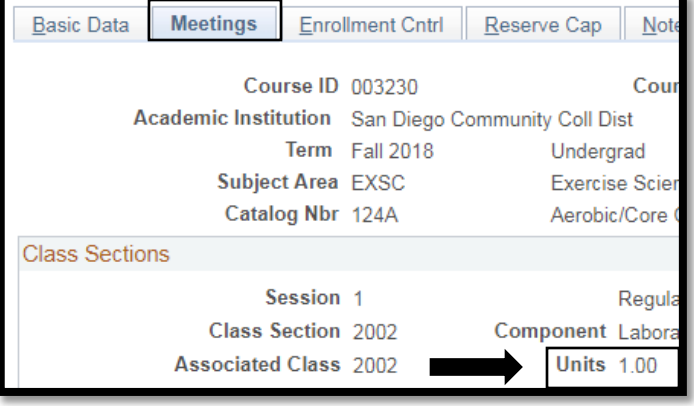

# **Job Aid**